## **Инструкция для пользователей ИС «Навигатор дополнительного образования детей Камчатского края»**

### **«Добавление достижений детей в личном кабинете родителя (законного представителя)»**

Достижения детей, внесенные в Навигатор, в том числе влияют на рейтинг программ и учреждений. Чтобы добавить достижения детей в Навигатор:

**ШАГ 1**. Зайдите в личный кабинет, выберите ребенка и нажмите на **«ДОСТИЖЕНИЯ РЕБЕНКА»** (рис. 1)

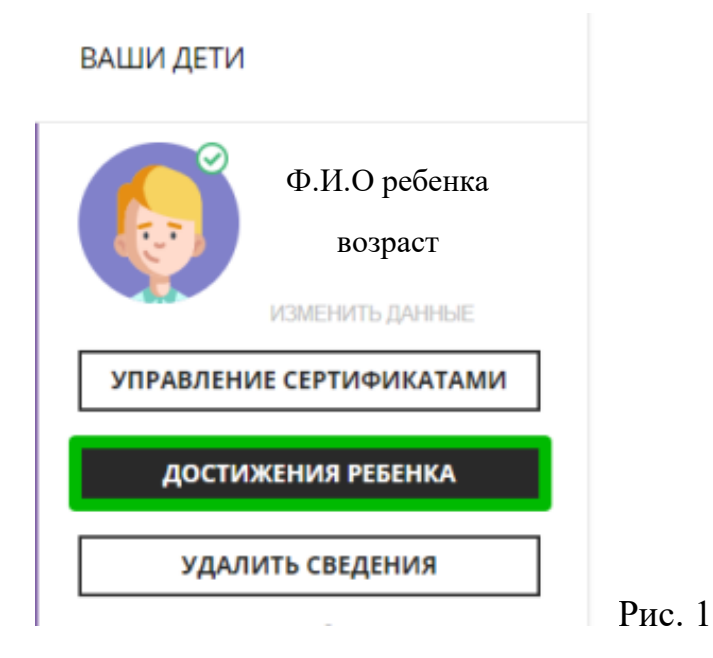

**ШАГ 2.** Нажмите  $+$  и добавьте достижение:

- загрузите наградной документ;
- выберите муниципалитет;
- укажите, какое учреждение повлияло на результат;
- уровень конкурса;
- дату награждения;
- какой педагог повлиял на результат (не обязательно);
- какая программа повлияла на результат;
- название конкурса;
- результат

Нажмите **«СОХРАНИТЬ ДОСТИЖЕНИЕ**» (рис. 2)

# Достижения ребенка:

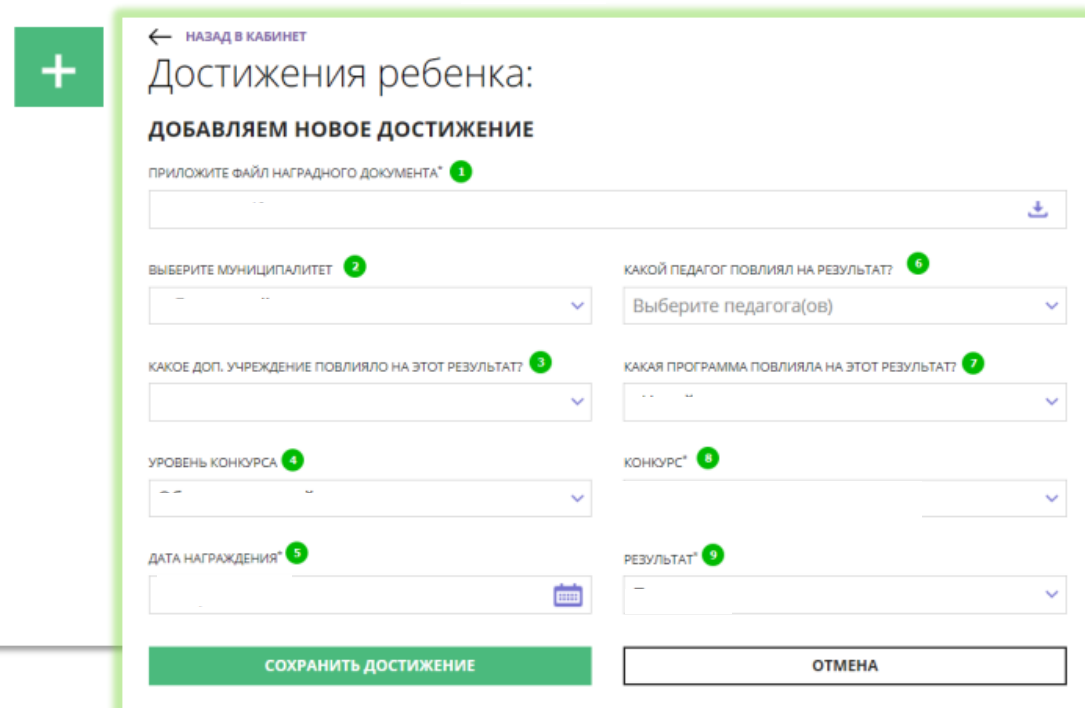

**ШАГ 3**. Если нужного Вам конкурса в списке нет, добавьте информацию о нем. Щелкните по выпадающему списку **«КОНКУРС»**, и в самом конце списка нажмите кнопку «**ДОБАВИТЬ КОНКУРС»** (рис.3)

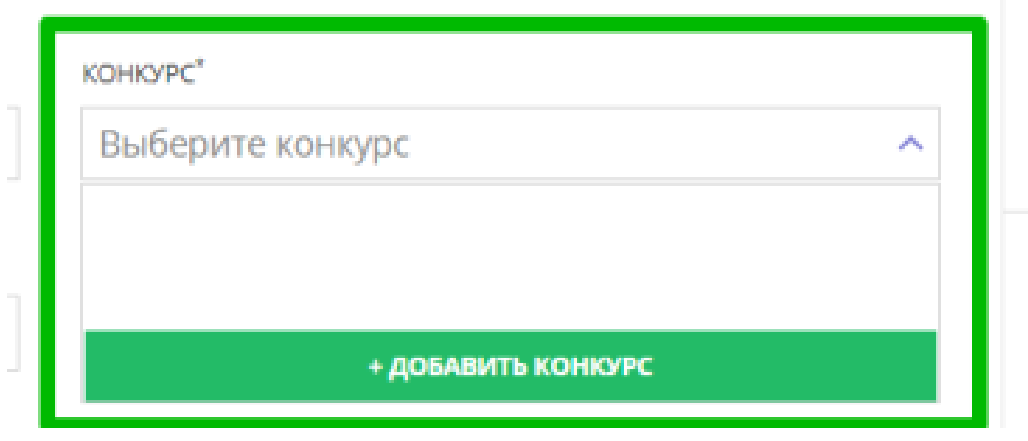

Рис. 3

ШАГ 4. Заполните форму с информацией о конкурсе и нажмите **«СОХРАНИТЬ КОНКУРС»** (рис. 4)

### ДОБАВЛЯЕМ НОВЫЙ КОНКУРС

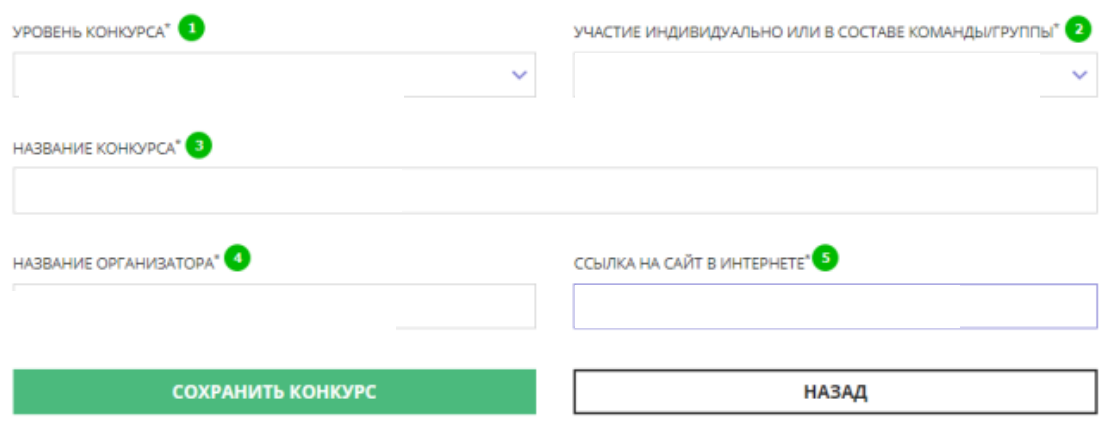

### Рис. 4

Далее организатор увидит добавленный родителем конкурс в системе управления и сможет подтвердить информацию о нем в Навигаторе.